بسمه تعالی

-1برای ثبت نمره به لینک زیر مراجعه فرمایید:

<https://puya.birjand.ac.ir/gateway/PuyaAuthenticate.php>

-2 نام کاربری b**کدملی** برای مثال 0651260039b و کلمه عبور **کدملی** شما است.

-3پس از ورود به سامانه پویا به ترتیب شماره های قرار داده شده در شکل زیر اقدام فرمایید.

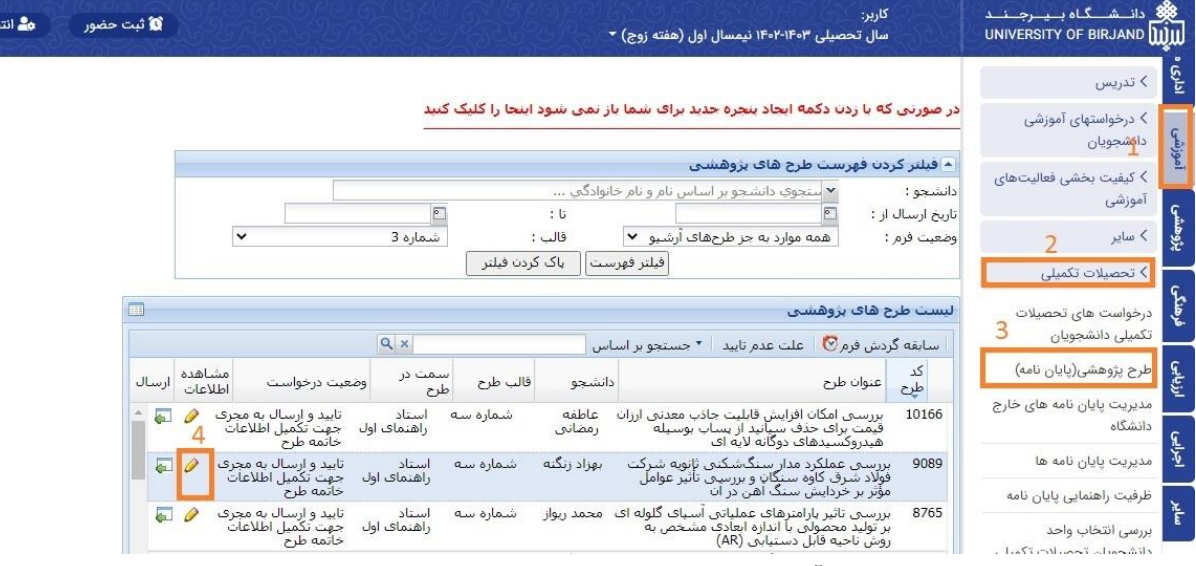

## -4در شکل باال مرحله ،4 بر روی آیکون مداد کلیک کرده و طرح پژوهشی در تب جدید مطابق تصویر زیر باز

## می شود:

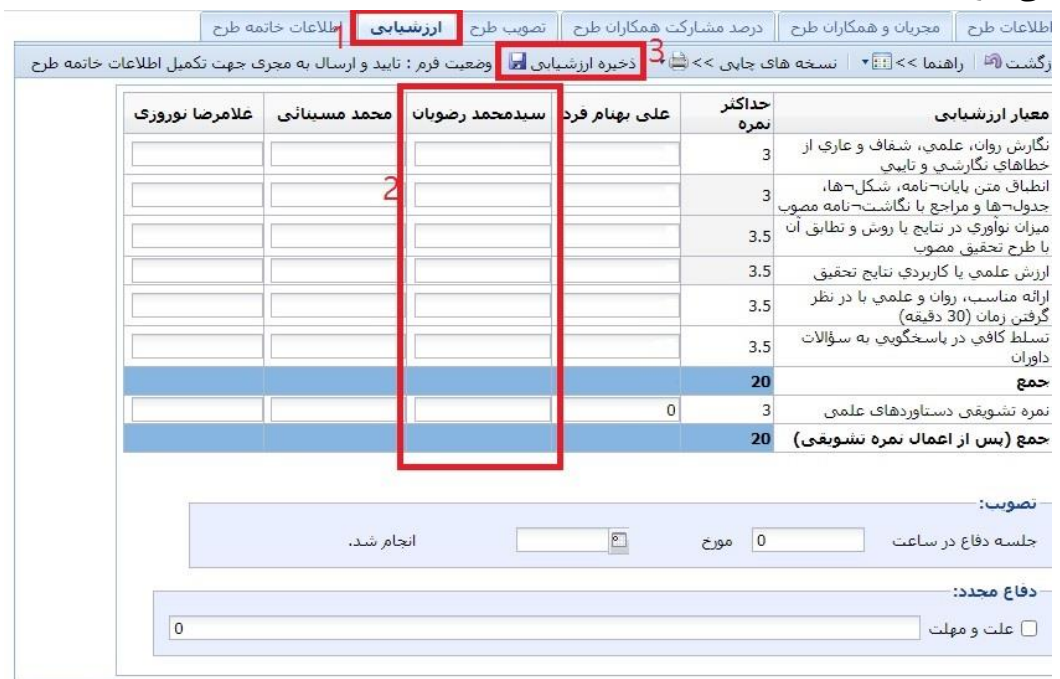

۵- پس از انتخاب تب ارزشیابی (شماره ۱ تصویر فوق)، ورود نمره (شماره ۲ تصویر فوق) انجام شده و در نهایت ذخیره ارزشیابی (شماره۳ تصویر فوق) کلیک شود تا نمرات در سیستم ذخیره شود.

## نحوه اضافه کردن نمونه امضای استاد در سامانه پویا

پویا/اداری مالی/اداری/مشخصات فردی/مسیر فایل عکس امضا

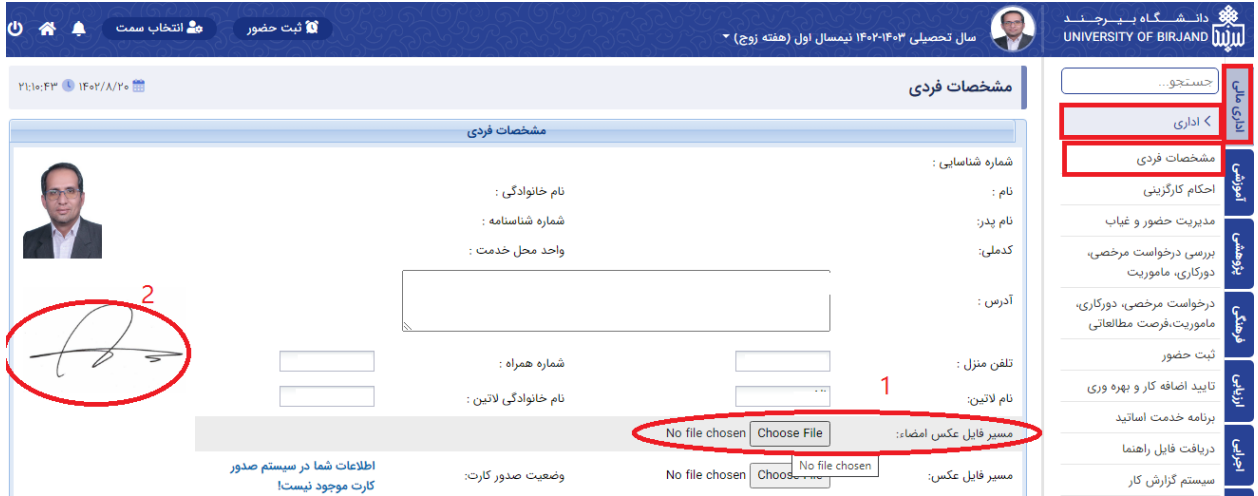

الزم به توضیح است پس از اضافه کردن نمونه امضای استاد از مسیر فوق، نمونه امضای ایشان در صورتجلسه دفاع از پایان نامه/طرح تحقیق دکتری/دفاع رساله دکتری در صورتیکه ایشان داور آن باشند افزوده خواهد شد.